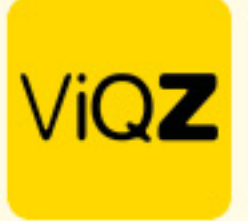

## **Instructie – Medewerkers handmatig aanmaken**

Om een medewerkers aan te maken ga je via het linker menu naar <Beheer> en klik op <Nieuw personeelslid toevoegen>.

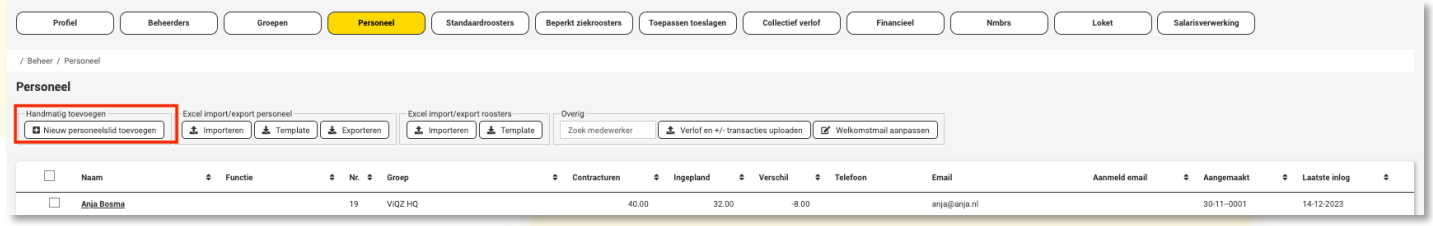

Geef vervolgens alle belangrijkste basisgegevens in, alle invulveleden met een \* zijn verplicht.

Personeelslid

O Terug E Afbeelding toevoegen/wijzigen C Medewerker verwijderen

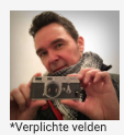

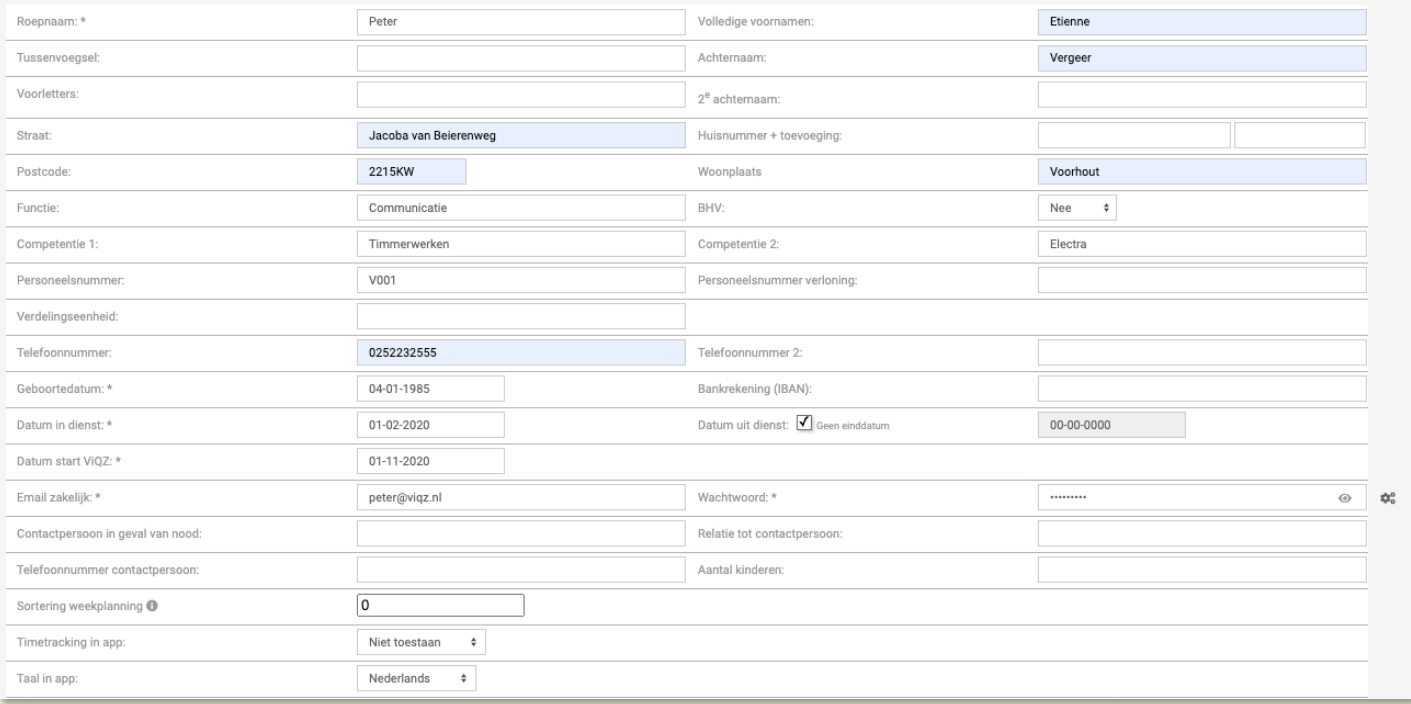

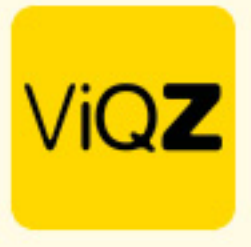

Geef vervolgens alle belangrijke arbeidscontractgegevens in bij **Arbeidsgegevens** in de rechter kolom en ook de datum per wanneer deze gegevens van kracht zijn of reeds zijn gegaan.

Onder **Instellingen** geef je de persoonlijke instelling in met betrekking tot het verwerken van toeslagen, +/- uren, en wachtdag als deze anders zijn dan de basisinstelling en het bedrijfsprofiel. Vervolgens kun je nog een aantal zaken ingeven indien gewenst of van toepassing.

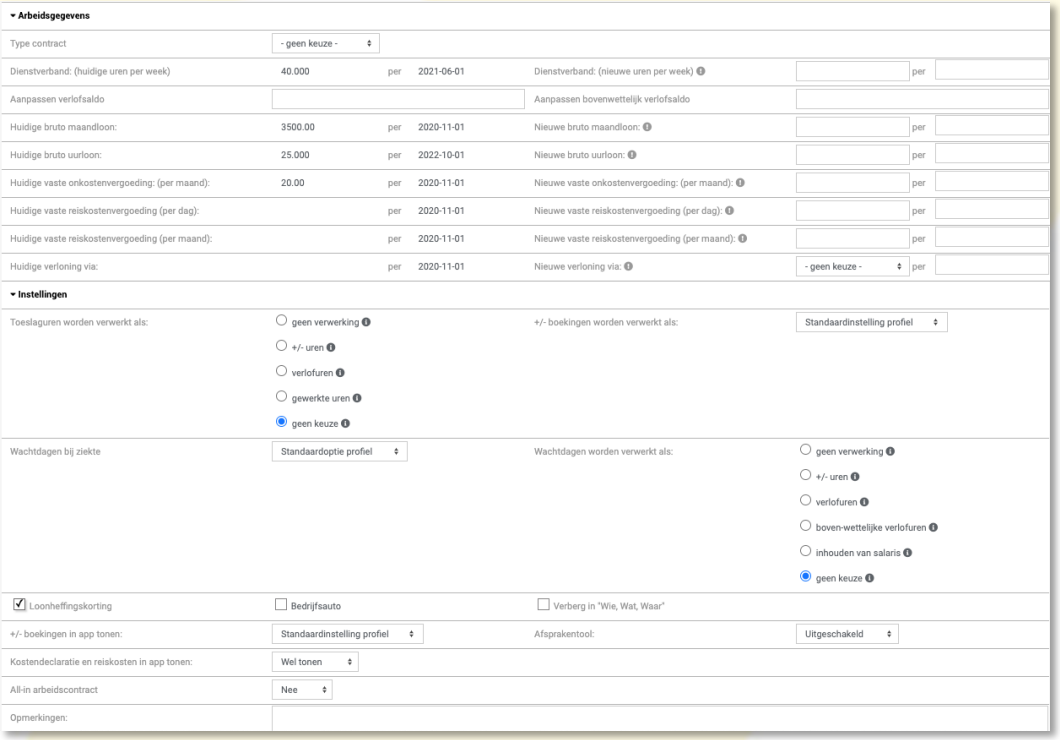

Bij **Verlofopbouw** kun je het startsaldo ingeven voor de verlofuren van een lopend jaar, geef ook de periodieke opwaardering in voor de herhalende bijschrijving van verlofuren. Wel je dat de verlofuren worden opgebouwd tegen de werkelijk aantal gewerkte uren geef dan de in de CAO vastgelegde factorwaarde in bij Factor.

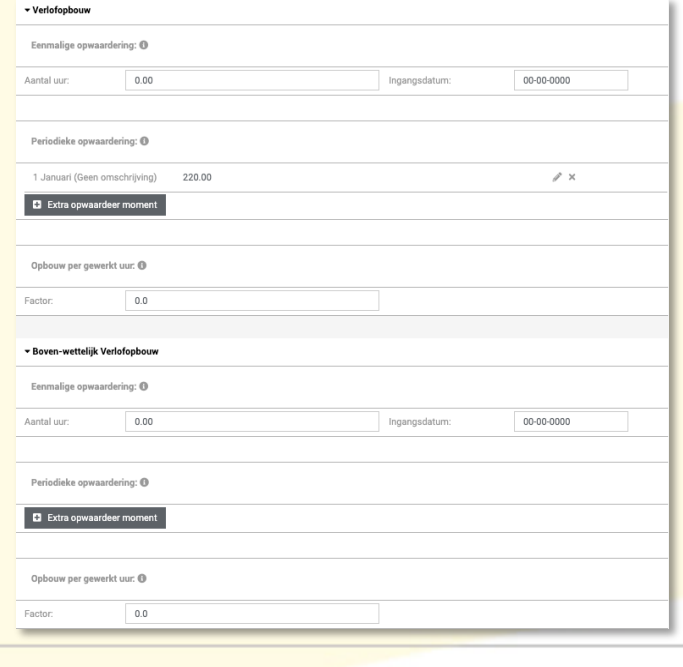

VIGZ B.V. Jacoba van Beleienweg 97-3 2215 KW Voorhout

+31 (0) 252 232 555 Info@vigz.nl www.viqz.nl

KW 77336445 BTW NI860975599801 BAN NIRABO0351422625 *2*

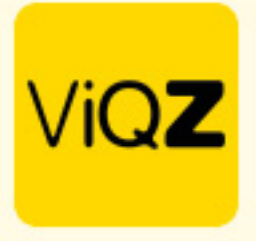

Vervolgens zet je vinkjes bij de groepen waar de medewerker op ingepland moet kunnen worden maar ook waar men de communicatie van moet ontvangen. Mocht je wensen dat de medewerker wel inzicht in de planning en communicatie dient te krijgen maar in die groep zelf NIET zichtbaar hoeft te zijn dan zet je ook een vinkje bij <Niet zichtbaar in groep>.

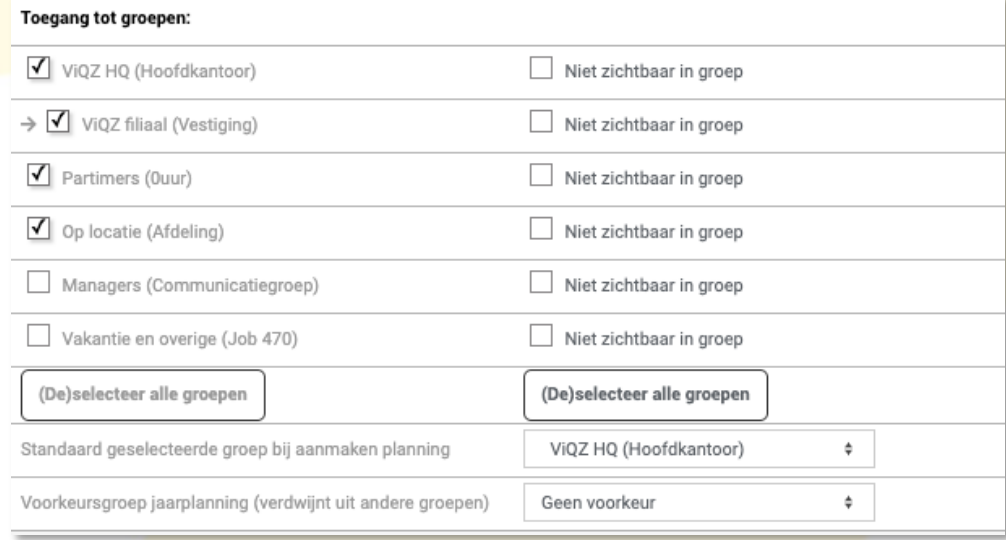

Onderin kun je aangeven of de medewerker te zien dient te zijn in de Projectplanning (indien jullie over deze module beschikken) en of deze persoon groepschats mag aanmaken. Helemaal onderin kun je nog PDF documenten zoals arbeidscontract e.d. uploaden of rapporten aanmaken. Klik vervolgens op <Opslaan>.

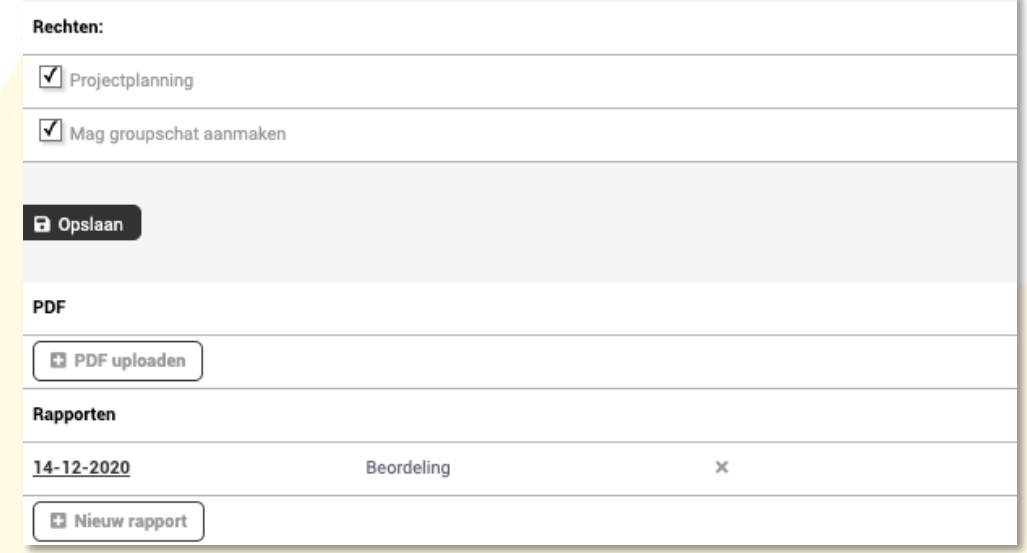

Wij hopen dat deze uitleg afdoende is maar mochten er toch nog vragen zijn dan zijn wij te bereiken op 0252-232555 o[f helpdesk@viqz.nl.](mailto:helpdesk@viqz.nl)

> VIGZ B.V. Jacoba van Beleienweg 97-3 2215 KW Voorhout

+31 (0) 252 232 555 Info@vigz.nl www.viqz.nl

KWK 77336445 BTW NI860975599801 BAN NIRABO0351422625 *3*